## Windows初期設定方法

MUSICヘルプデスク

新しいパソコンを使用するにあたり、OSの初期設定が必要となります。 電源を入れると、画面の指示に従ってその設定作業を行います。まずはパソコンの電 源を入れて下さい。

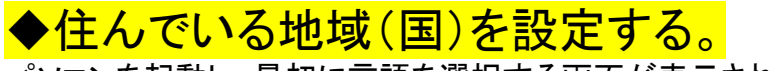

パソコンを起動し、最初に言語を選択する画面が表示されます。 [日本]を選択し、[はい]をクリックしてください。

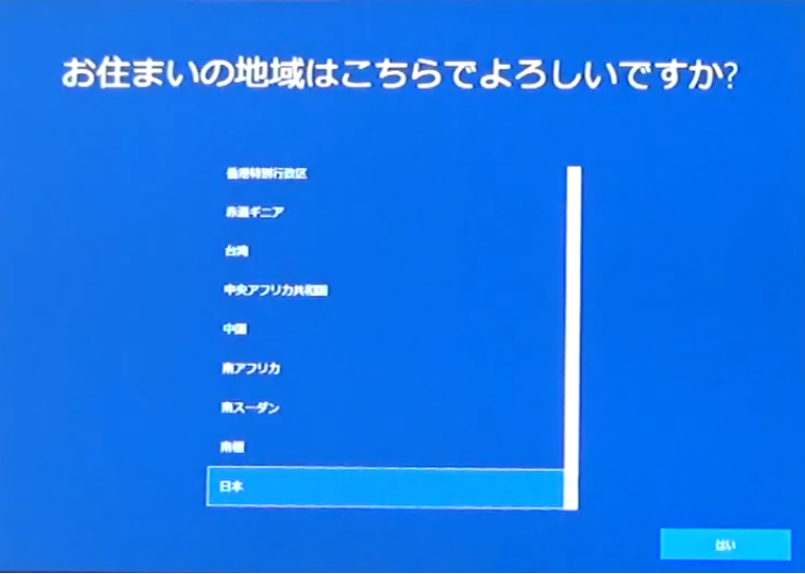

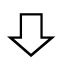

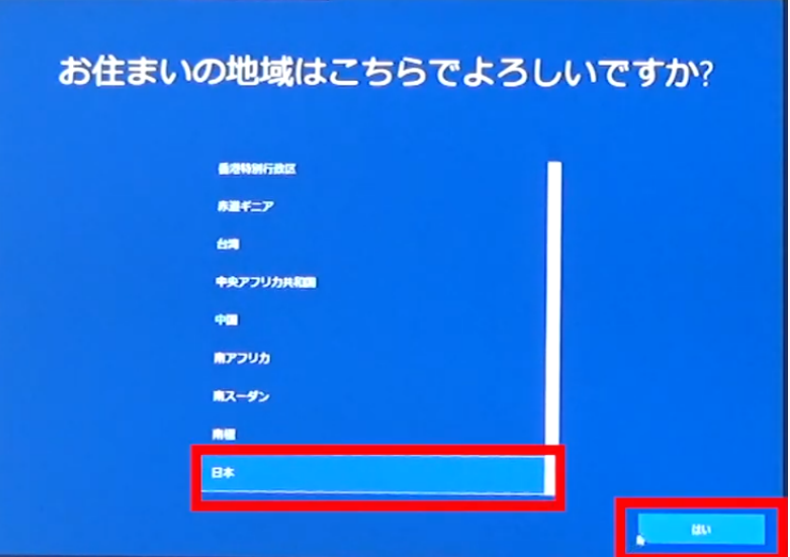

## ◆入力環境を設定します。

Windowsにおいて、キーボードの入力設定は最初にMicrosoft IMEで設定されてい ます。表示を確認し、<mark>[はい]</mark>をクリックしてください。

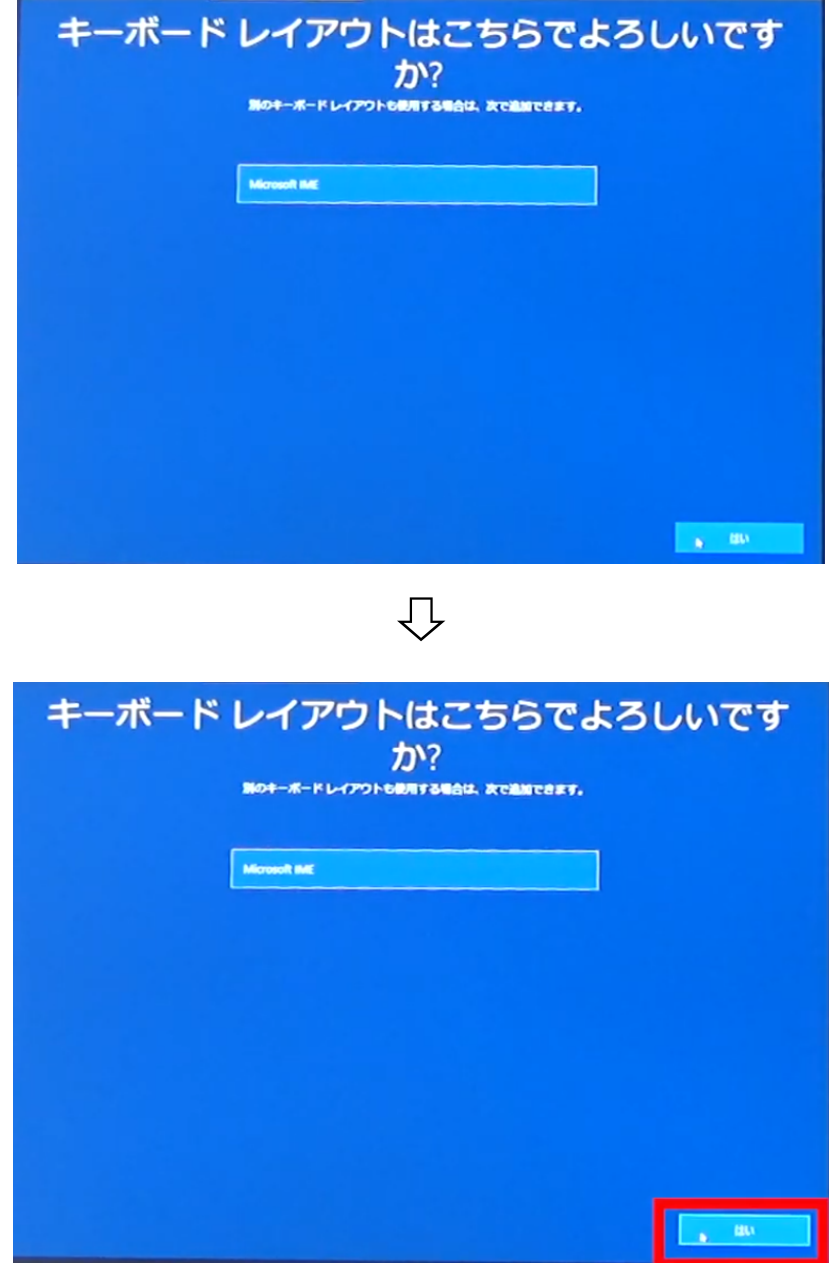

次にパソコンで使用するふたつ目のキーボードのレイアウトの追加の表示が出ます。 特に追加することがなければ、ここは[スキップ]をクリックしてください。

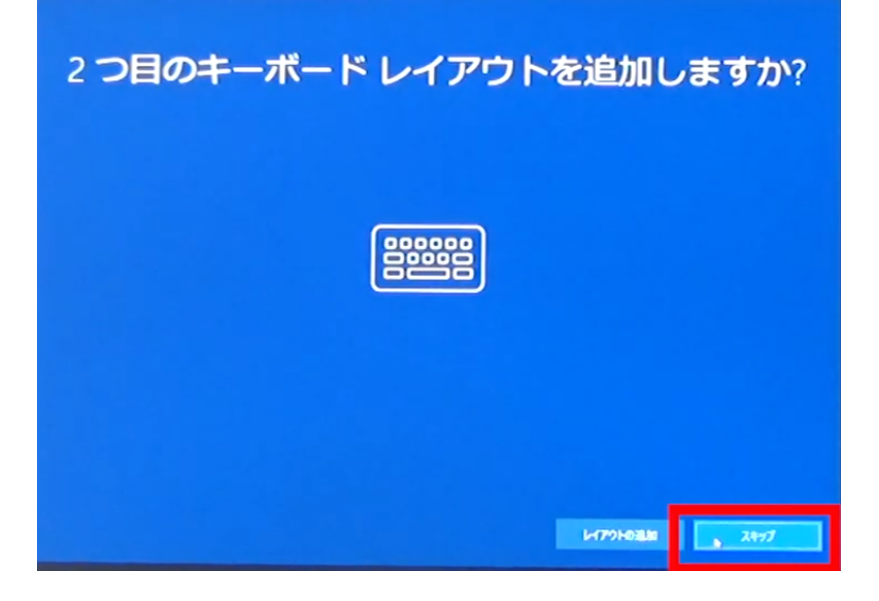

## ◆インターネットの設定

パソコンをWi-Fiに接続するには、Microsoftアカウントに接続しますのでここは ターネットに接続していません」の選択をお勧めいたします。

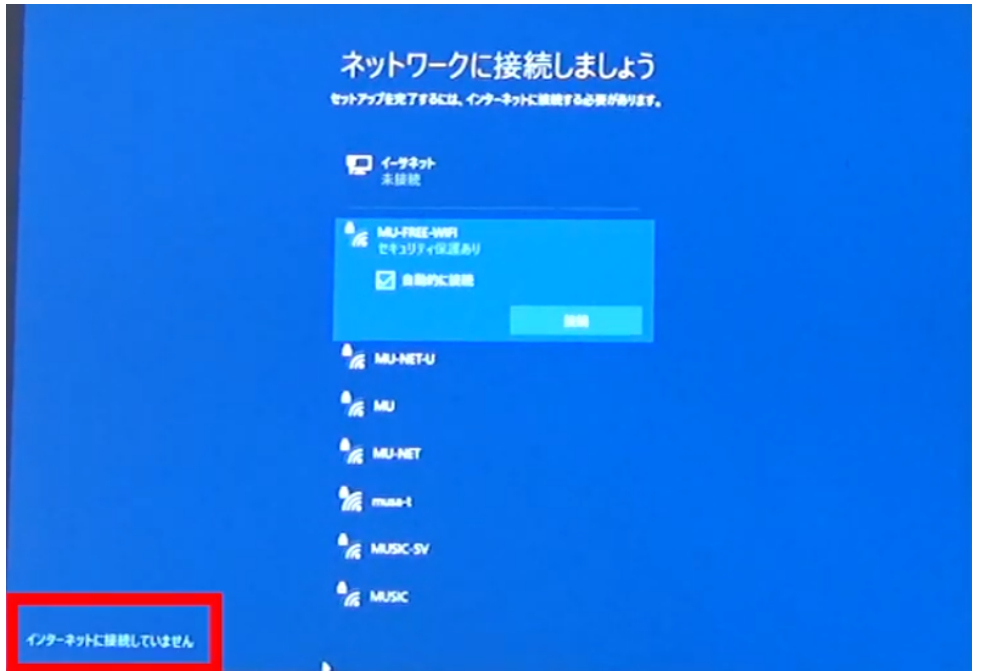

次にインターネットを接続した際に利用できる様々なアプリの案内が表示されます

が、この場合は画面左下の「制限された設定で実行する」をクリックしてください。

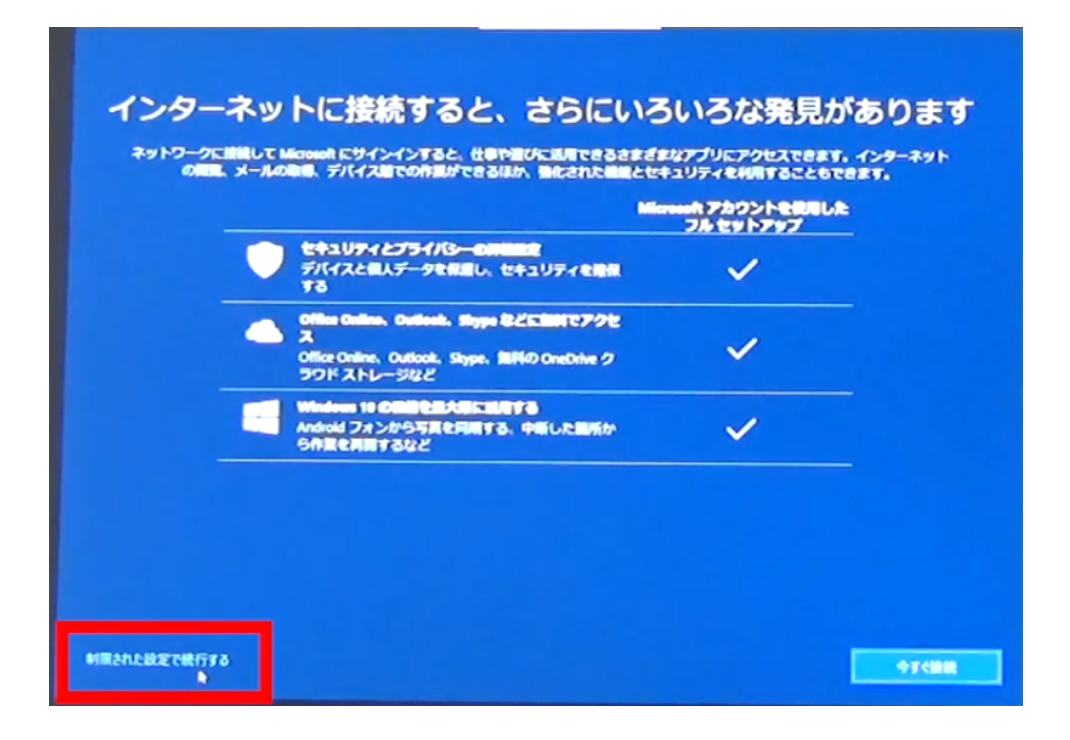

画面はWindows 10 使用許諾契約の画面となります。内容を確認し<mark>[同意]</mark>をクリック してください。

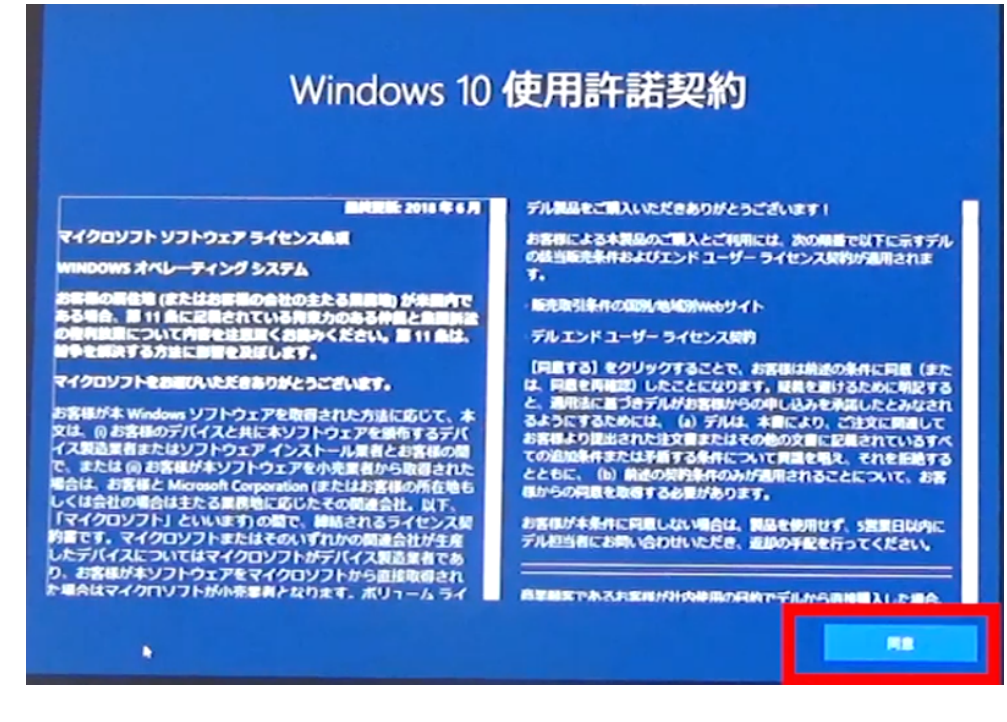

◆パソコンの利用者設定とパスワード作成

Windowsの使用許諾を同意した後はパソコンの使用者の氏名入力をおこないます。 画像にも表記しておりますが、この場合は英数字での設定入力をお勧めいたします。 入力後、[次へ]をクリックしてください。

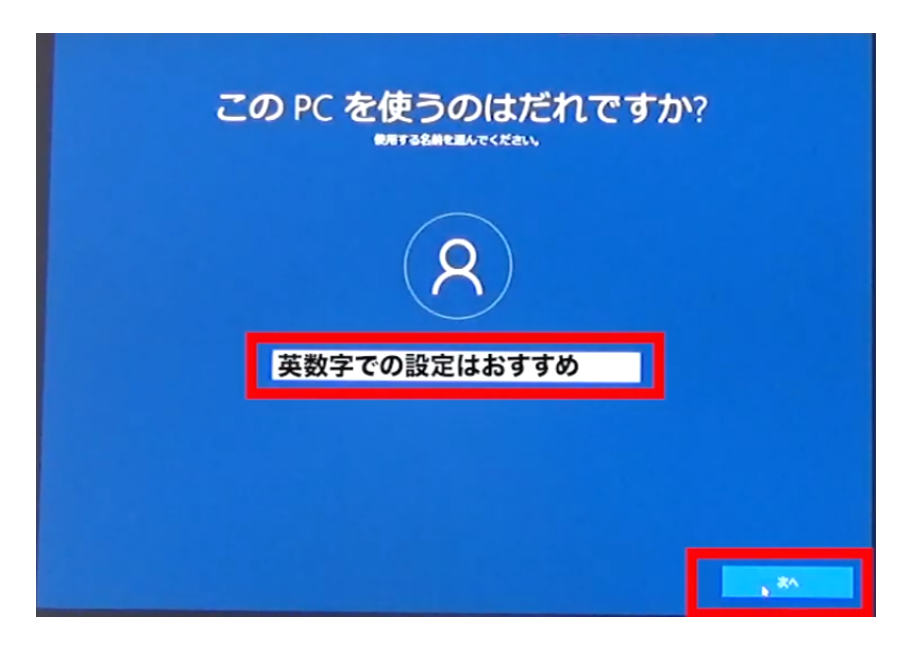

次にパスワードの設定を行います。常にパソコンを起動の際に必ず入力を行います ので確実に覚えやすいパスワードを作成して白い枠に入力後「次へ]をクリックしてく ださい。この時点でパスワードを設定しない場合は、このまま空白のまま[<mark>次へ</mark>]をク リックしてください。

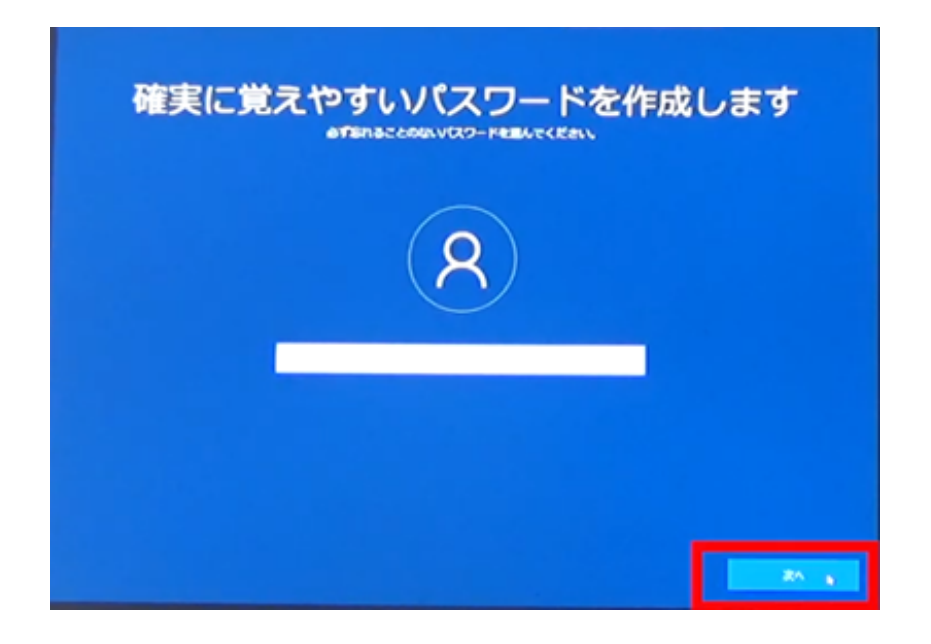

デバイスのプライバシー設定の選択をします。各項目の確認の後、[同意]をクリック してください。

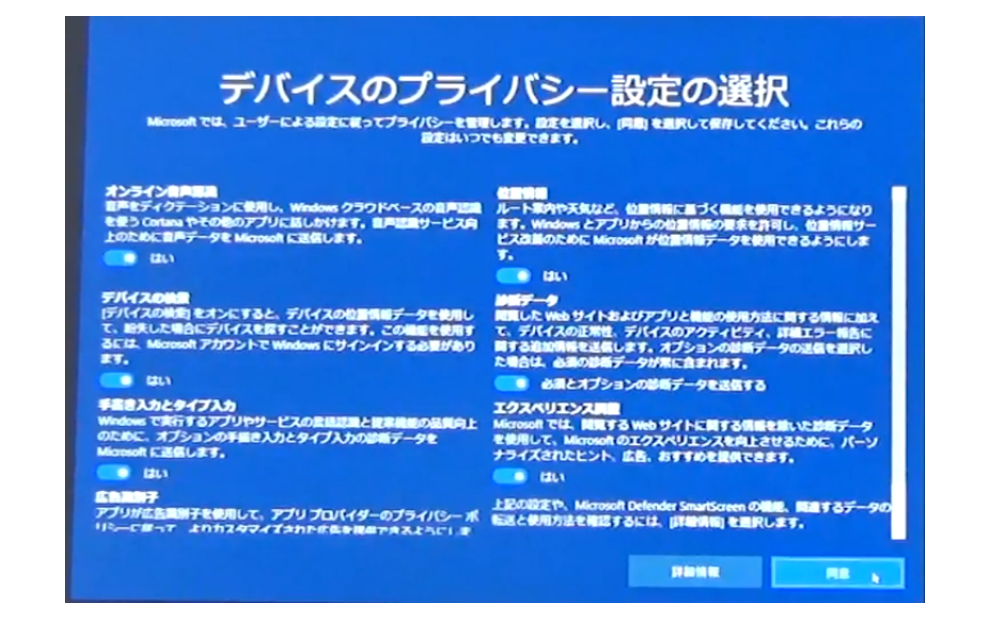

アクティビティの履歴を利用しての説明が表示されます。[はい]をクリックして次へ進 みます。

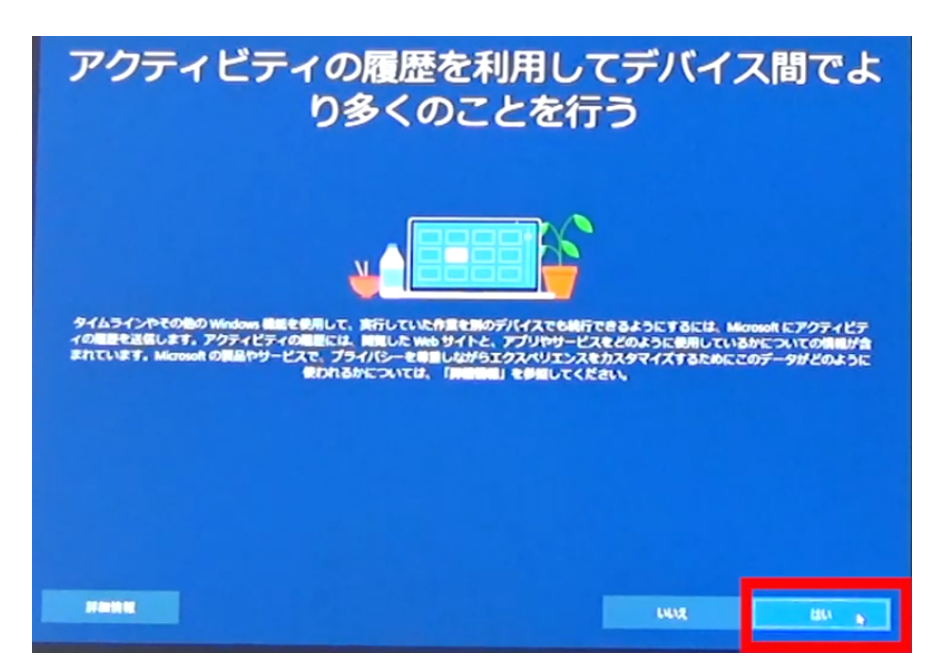

Cortana(コルタナ)とは、PCの案内を音声でおこなう支援システムです。 こちらの利用はPC使用者の任意によります。ご利用したい場合のみ[同意]をクリック し、そうでない場合は「今は実行しない」にクリックをして下さい。

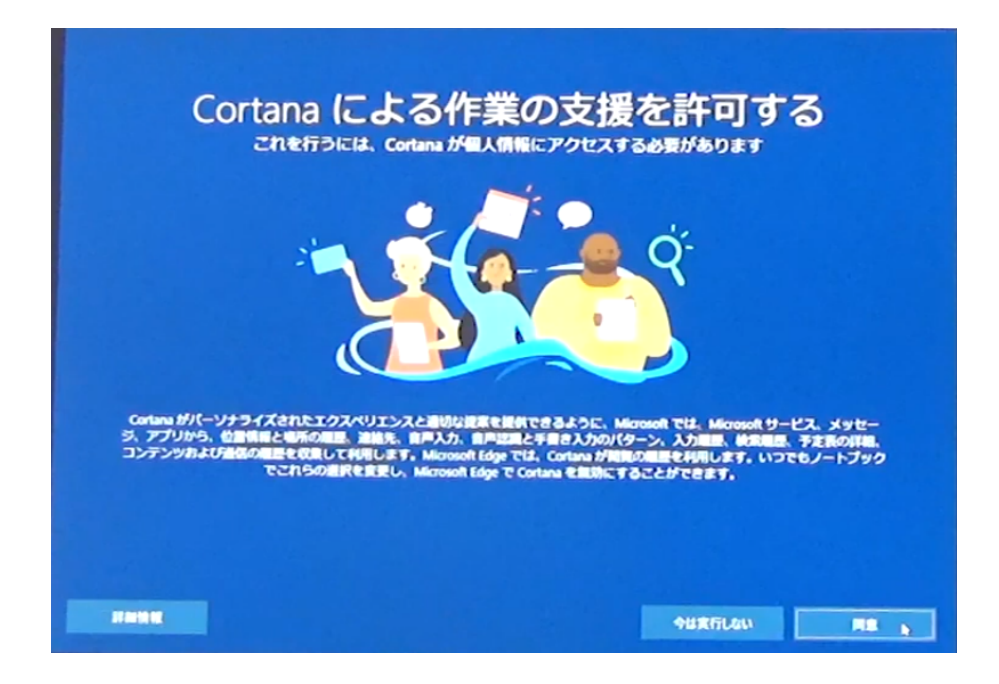

サポートおよびプロテクションの画面に変わりました。これは各自任意で入力をしてく ださい。このまま [次へ]をクリックしてください。

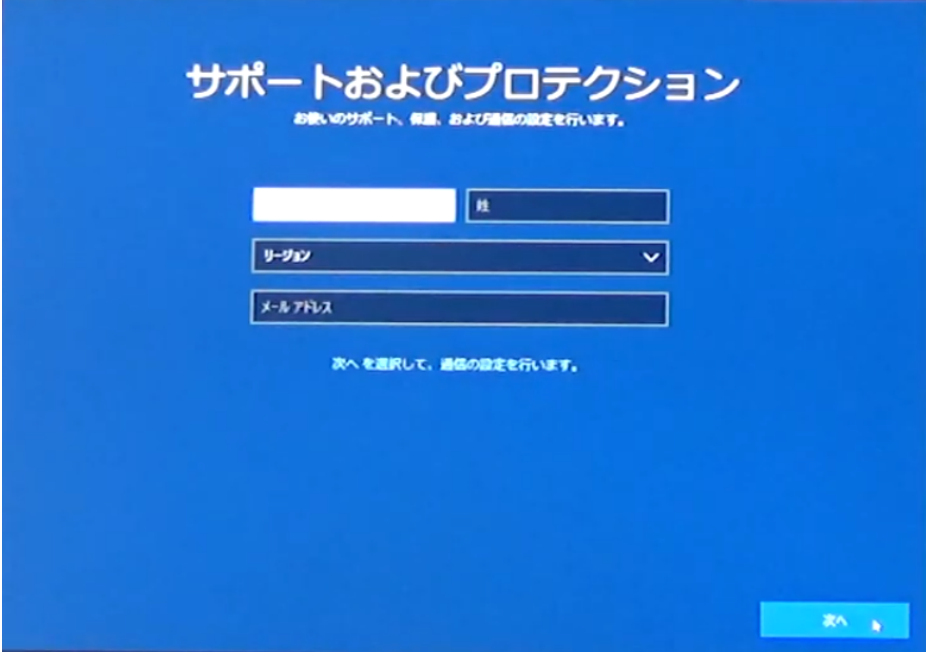

こちらの画像に変わりました。続けて<mark>[次へ]</mark>をクリックしてください。

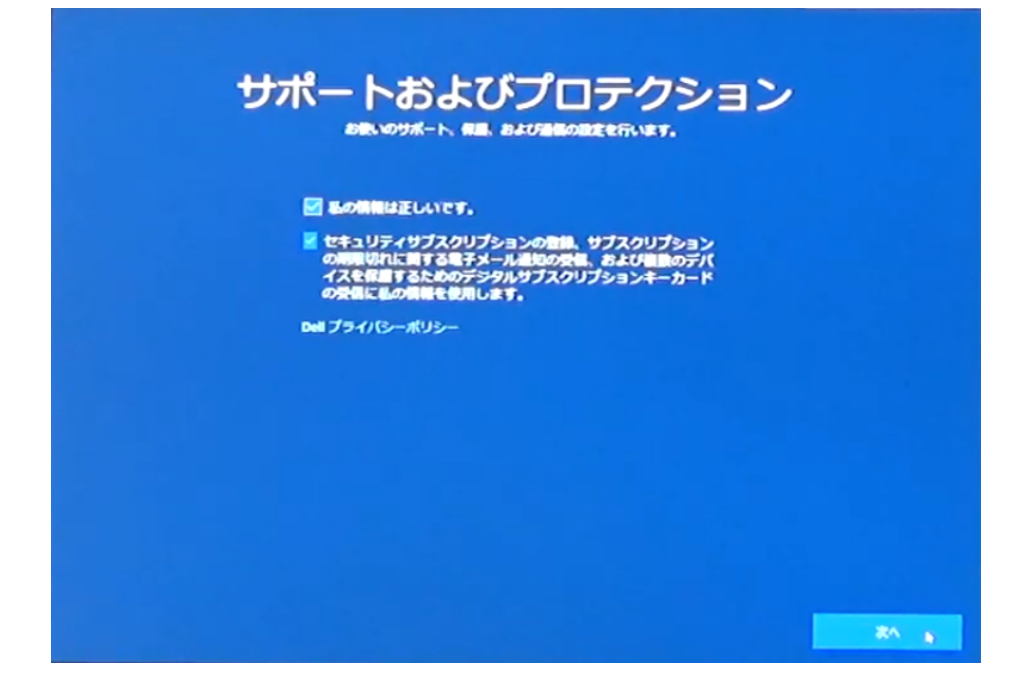

ここからはパソコンが自動的におこなう作業に入ります。

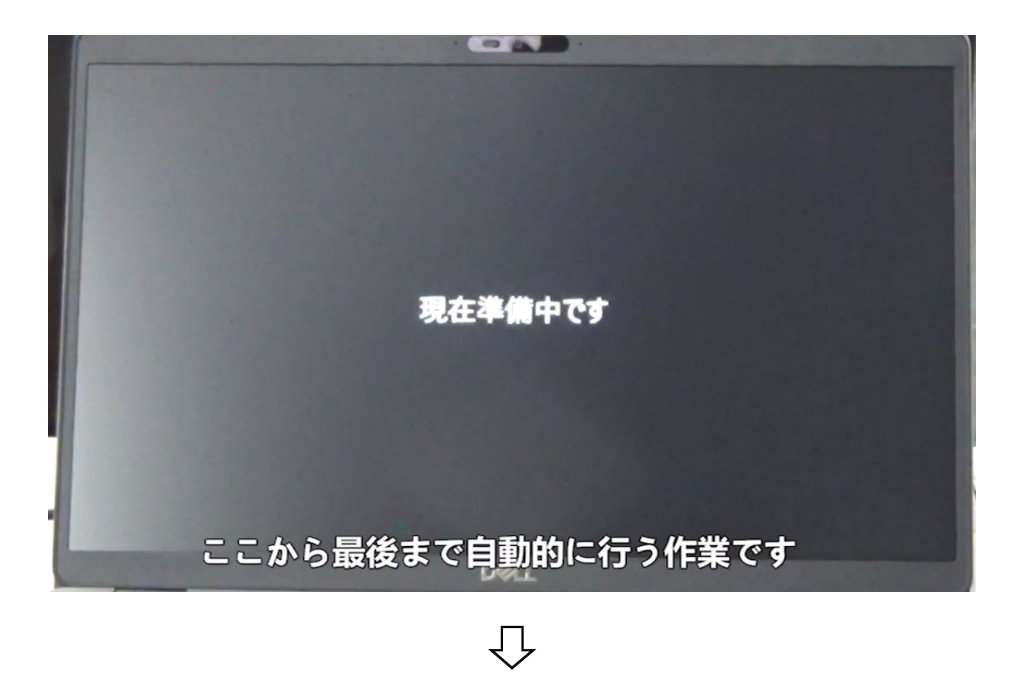

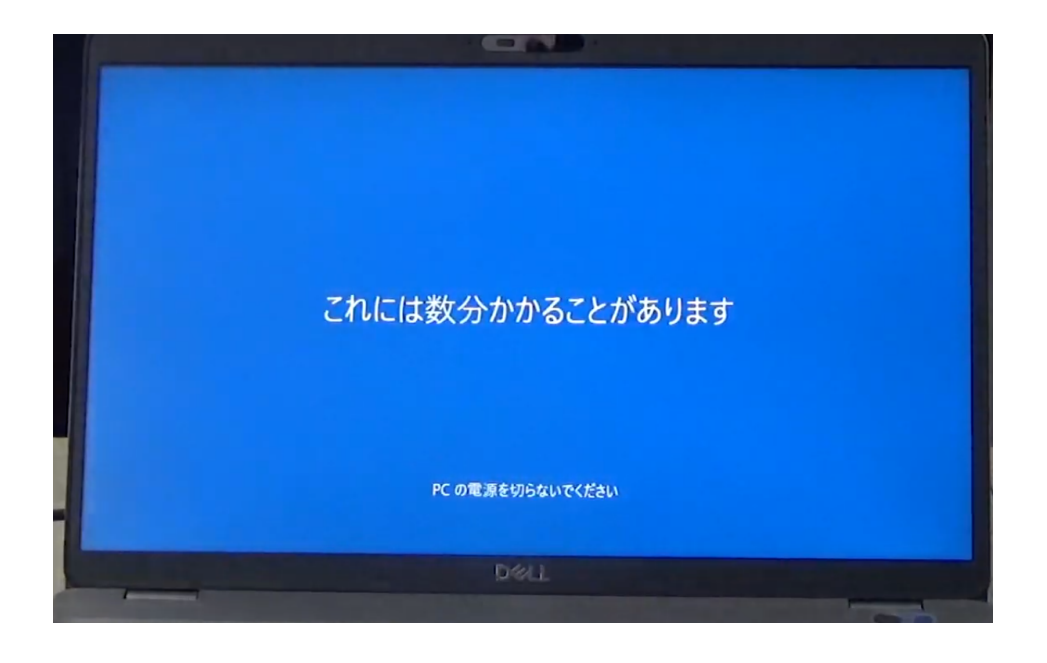

## ⇩

画面が切り替わりましたら、これで初期設定は完了となります。

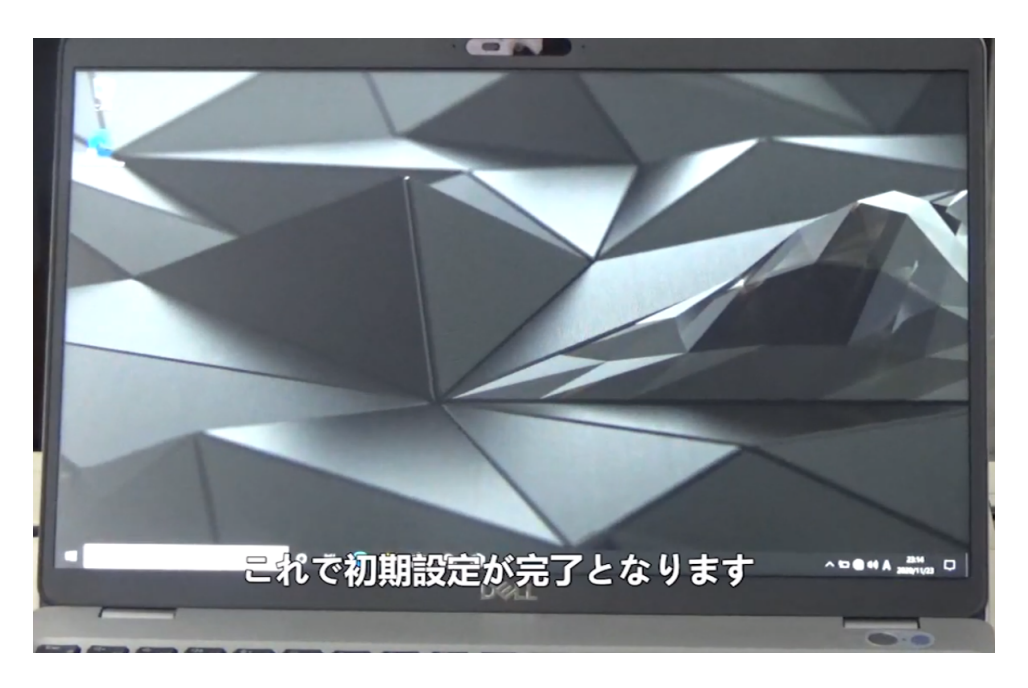